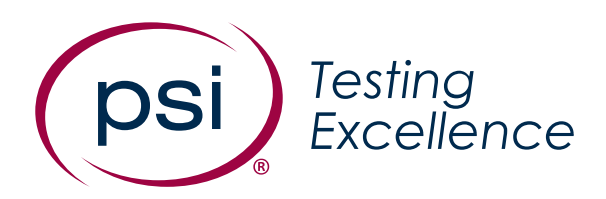

# ATLAS Cloud® System **Requirements** Including In-application Testing

**Version:** 9.0 **Date:** March 4, 2024 **Classification:** Public

# Revision History

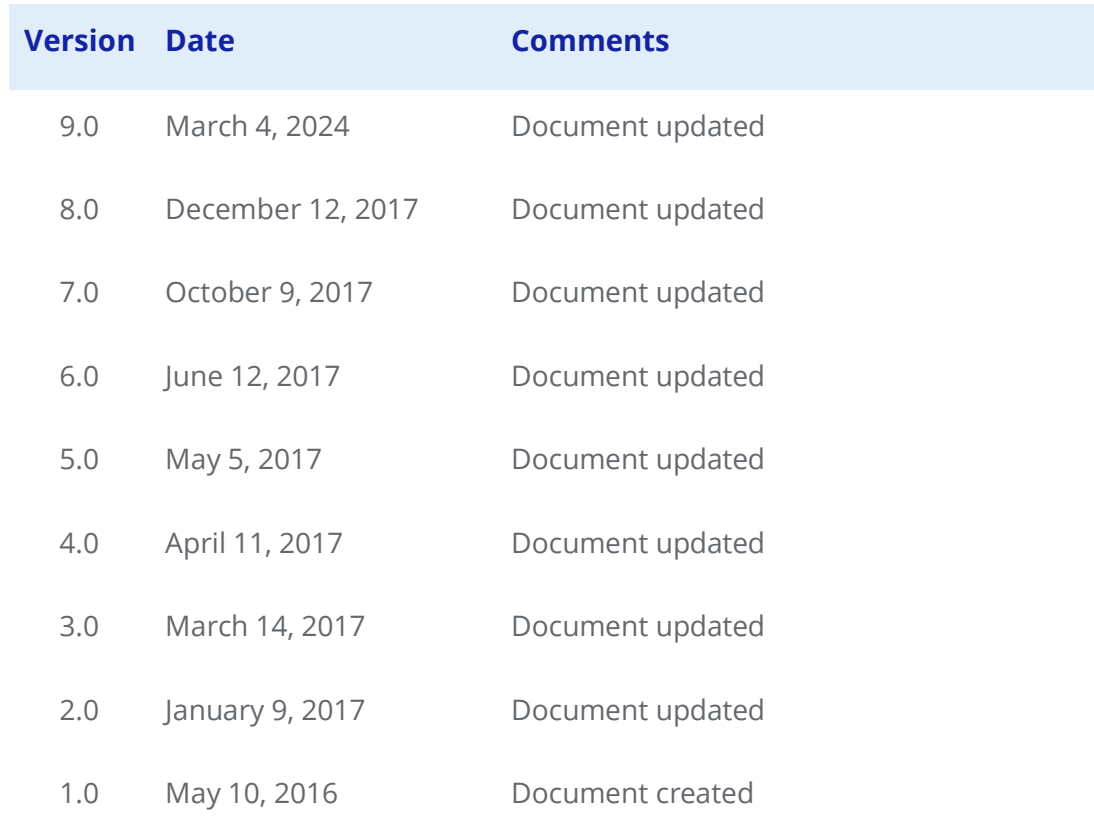

## **Contents**

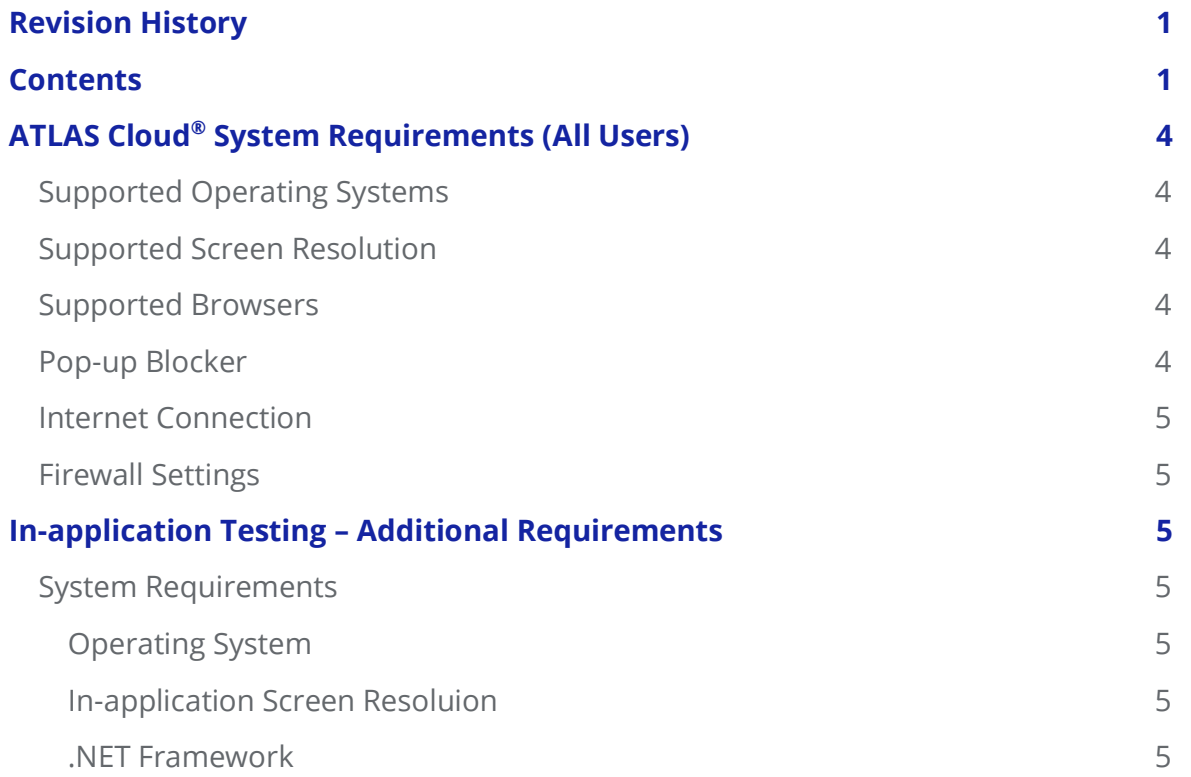

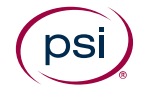

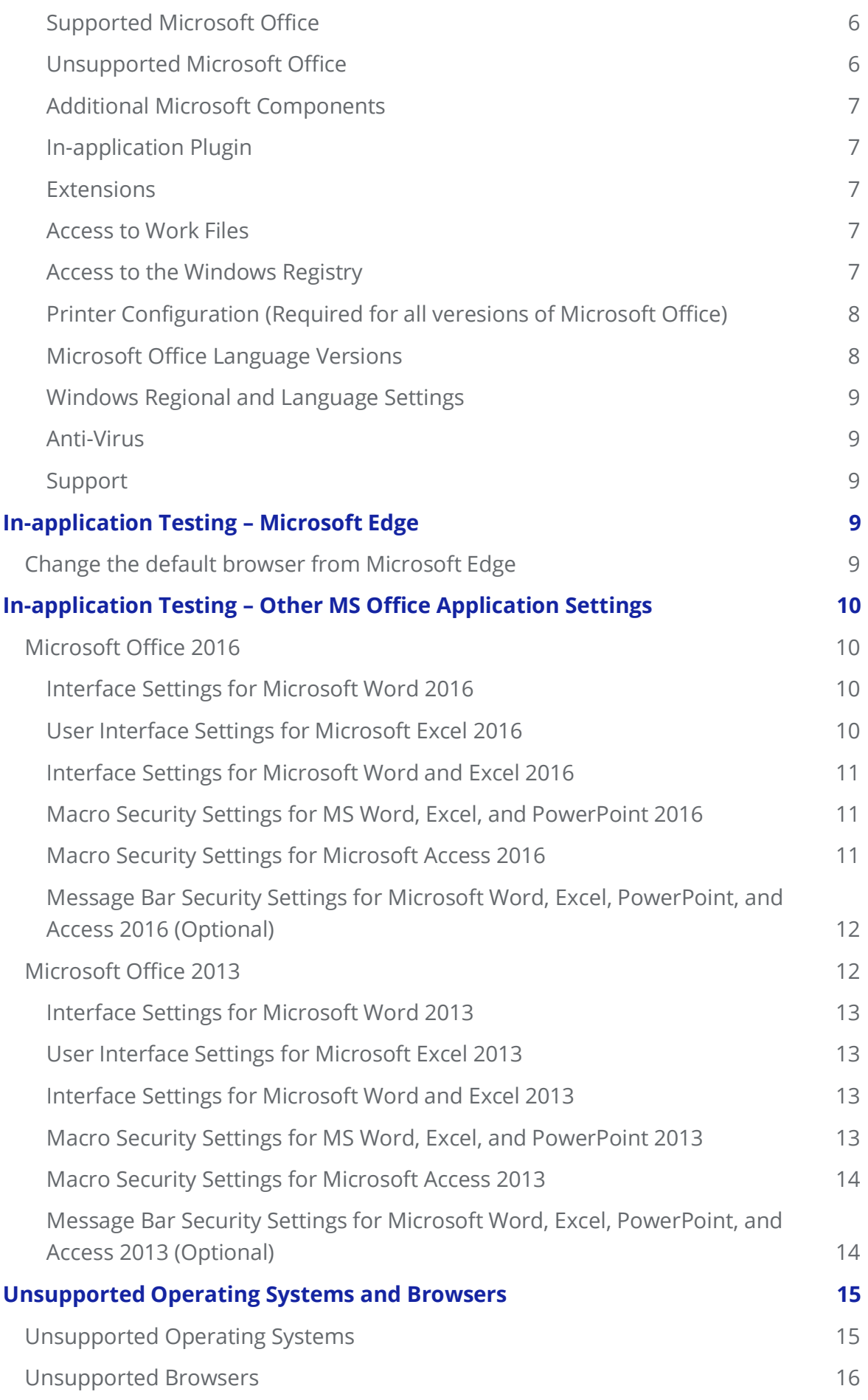

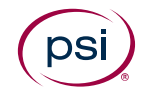

<span id="page-3-0"></span>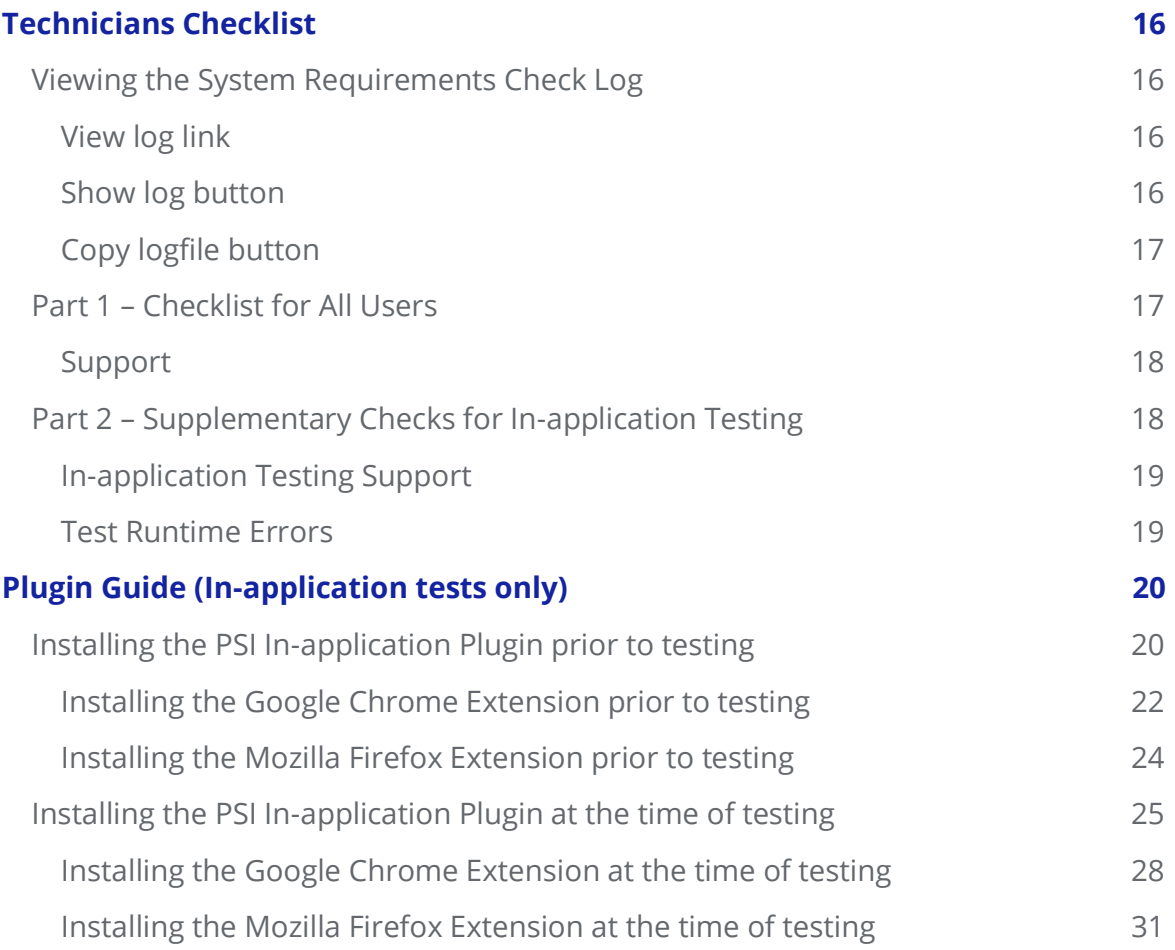

# **Atlas Cloud® Software Requirements (All Users)**

### **Supported Operating Systems**

- Microsoft Windows 10/11 (32 and 64-bit)
- Apple Mac OS (and Mac OS X) 10.5x, 10.6 $x^*$

\*Note that whilst item bank tests are supported on Apple Mac operating systems, there is no support for In-application tests.

For [Unsupported Operating Systems](#page-15-0), visit the Unsupported Operating Systems section.

### <span id="page-4-0"></span>**Supported Screen Resolution**

The recommended screen resolution is:

- **Non-test users –** at least 1024x768 pixels with 16k colours
- **All test users** 1920x1080 pixels with 16k colours\*

\*Using this resolution will ensure that the on-screen area is large enough to support all types of test; however, the minimum screen resolution required will be dependent on the test content being delivered and, in many cases, a smaller screen resolution may be used.

### **Supported Browsers**

Most recent versions of:

- Firefox
- Google Chrome

The latest version numbers cannot continually be listed due to how frequently updates occur. However, there is a minimum version supported which is listed in the [Unsupported Browsers](#page-16-0) section.

The latest version of Chrome must be used for the item banking audio capture (speaking) test question to work.

We recommend that the default web browser is changed from Microsoft Edge to a web browser that is supported by ATLAS Cloud®. For in-application testing, it is essential that the default web browser is changed from Microsoft Edge to Firefox or Chrome.

### **Pop-up Blocker**

For in-application tests, pop-up windows must not be blocked.

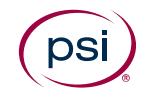

### **Internet Connection**

Download speed requirements are dependent on the number of concurrent users and usage patterns. As a rough guide, we recommend at least 512 Kbit/s per user, but no less than 10Mbit/s of total available capacity.

Speed requirements may be increased if the test includes media objects or large work files.

### **Firewall Settings**

Any firewall or proxy must be configured to allow:

- HTTPS access (destination TCP port 443, URLs begin with https://)
- DNS lookups (TCP/UDP port 53, check your DNS server address)

For in-application tests any firewall must allow the downloading of .bin (Binary data) files.

# **In-application Testing – Additional Requirements**

### **System Requirements**

The following system requirements are for **in-application testing only**.

### **Operating System**

Only Microsoft Windows operating systems can run an in-application test.

• Microsoft Windows 10/11

### **In-application Screen Resolution**

Using a resolution lower than 1920x1080 for in-application tests may result in a need to maximize the application to answer particular questions. Use of screen resolutions as low as 1024x768 is supported and will not prevent the test from functioning as expected; however, the candidate experience will not be as intended.

### <span id="page-5-0"></span>**.NET Framework**

For users who have not previously installed the in-application plugin, .NET Framework version 4.x is required. If a previous installation includes .NET 3.5, in-application will continue to function and does not require a new install or update of .NET.

.NET Framework 4 Redistributable Package can be downloaded from: <https://www.microsoft.com/en-in/download/details.aspx?id=17718>

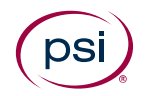

#### <span id="page-6-0"></span>**Supported Microsoft Office**

In-application tests are available for the following Microsoft Office (32 and 64 bit) components:

- Microsoft Word
- Microsoft Excel
- Microsoft PowerPoint
- Microsoft Access (Professional and Professional Plus only)
- Microsoft Project 2013

In-application tests are supported with the following editions of Microsoft Office:

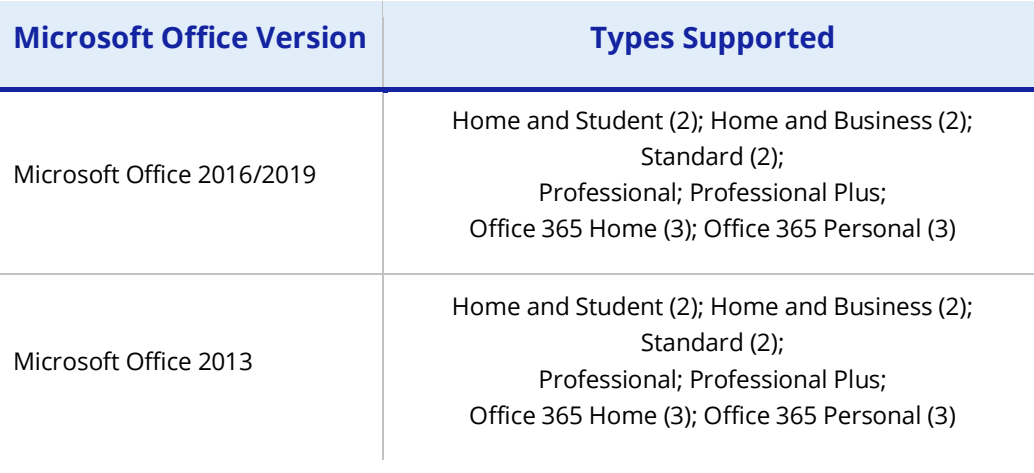

- (2) Access modules not available.
- (3) **Office 365** is only supported with a "*Full, local installation*" of the Office desktop applications. Use of the Microsoft Office 365 web applications or standalone Microsoft Office 365 application with free versions is not supported.

#### **Unsupported Microsoft Office**

Please note that we no longer offer support for the following versions of Microsoft Office and Operating Systems:

- **Microsoft Office 2010** Microsoft Office 2010 ceased to be supported by Microsoft as of October 13, 2020, and therefore will cease to be supported as an operating environment for ATLAS Cloud.
- **Microsoft Office 2007** Microsoft Office 2007 ceased to be supported by Microsoft as of October 10, 2017, and therefore will cease to be supported as an operating environment for ATLAS Cloud.
- **Microsoft Office 2003** Microsoft Office 2003 ceased to be supported by Microsoft as of April 8, 2014, and therefore will cease to be supported as an operating environment for ATLAS Cloud.
- **Other Office Versions** please note that Office Starter Edition, Office online, Trial editions of Microsoft Office, and web-based applications within Microsoft Office 365 are not supported.

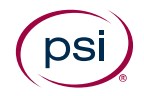

#### **Additional Microsoft Components**

#### **Service Packs**

The latest Service Packs and updates for Microsoft Office must be installed. The most recent available Service Packs for Microsoft Office (English language versions) can be found here:

- **2016/2019**: We recommend that the latest updates are installed, but there is no Service Pack Requirement.
- **2013 Service Pack 1**:<https://support.microsoft.com/en-us/kb/2817430>

#### **In-application Plugin**

In-application testing requires the PSI In-application Plugin.

To install the PSI In-application Plugin, please refer to th[e Plugin Guide \(In-application tests](#page-19-0)  [only\)](#page-19-0) section.

#### **Extensions**

The Plugin installation guide also covers the extensions required for Chrome and Firefox users as well as the requirement for the latest plugin.

#### **Access to Work Files**

Work files can be saved either to a virtual drive mapped to the temporary folder (default) or to the Documents folder.

When using a mapped drive (default, recommended):

- The virtual drive will be mapped to the last available drive letter on your local system (usually Z:).
- A Windows administrator can hide some drive letters by applying a Windows Group Policy (*Hide these specified drives in My Computer*). If the virtual drive is mapped to a hidden drive letter, the virtual drive will not be seen and will thus not function properly. Our recommendation is to use the default setting, which is to not hide any drives. See <http://support.microsoft.com/kb/231289> [f](http://support.microsoft.com/kb/231289)or details.

When not using a mapped drive:

• The Documents folder must not be shared between multiple users taking ATLAS Cloud In-App tests at the same time.

#### **Access to the Windows Registry**

If Windows Registry access has been restricted for any reason, users must still be allowed normal read and write access to the Windows Registry areas where the

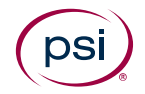

users' settings are stored (HKEY\_CURRENT\_USER). This is the default setting in Microsoft Windows for a non-administrator user.

#### <span id="page-8-0"></span>**Printer Configuration (Required for all versions of Microsoft office)**

ECDL/ICDL tests require that you have a functional printer and printer driver installed. Please perform the following steps on all computers used for testing.

#### **Windows 10/11**

- 1. Click the **Start** button or press the Windows key.
- 2. Type **Devices** and click **Devices & Printers.**
- 3. Underneath the **Printers** section, ensure the green tick is marking a **functional** printer (you can test whether a printer is functional by using right click > Properties > Print test page).
- 4. If the required printer is on the list, but does **not** have the green tick covering it, right click the printer and click **Set as default printer**.
- 5. If the printer does **not** reside within the list at all, then please follow the manufacturer's instructions for installation.

#### **Microsoft Office Language Versions**

ECDL/ICDL Advanced tests are designed to be used with specific Microsoft Office user interface languages. The test language must match the Microsoft Office language.

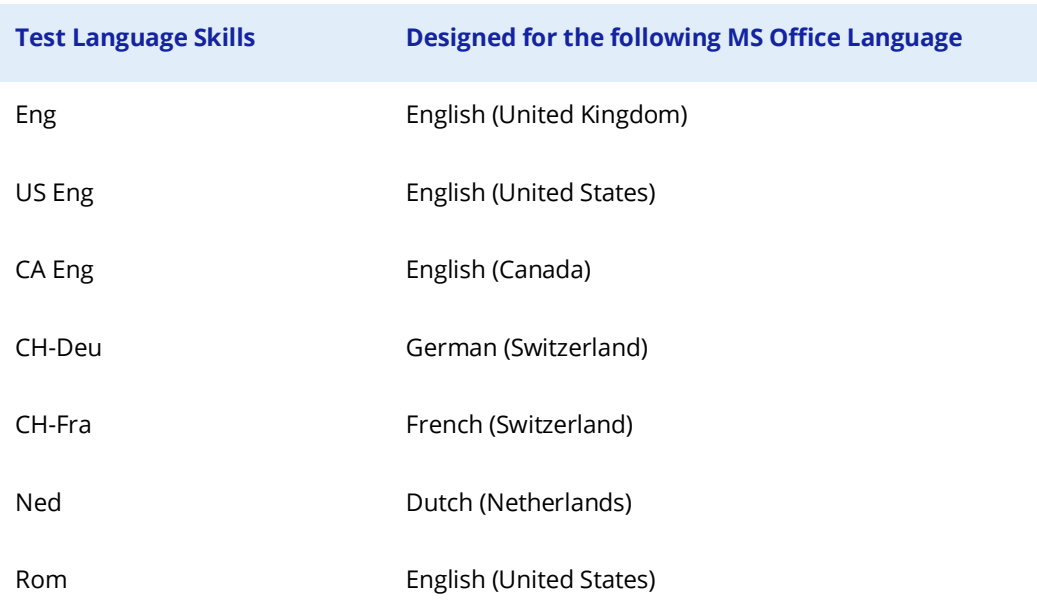

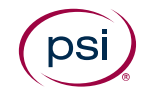

#### **Windows Regional and Language Settings**

ECDL/ICDL tests rely on certain formats in Windows Regional and Language Settings. The test language must match the formats of the language and country for which the test is designed. The formats are: *Date format, Number format and Measurement system*.

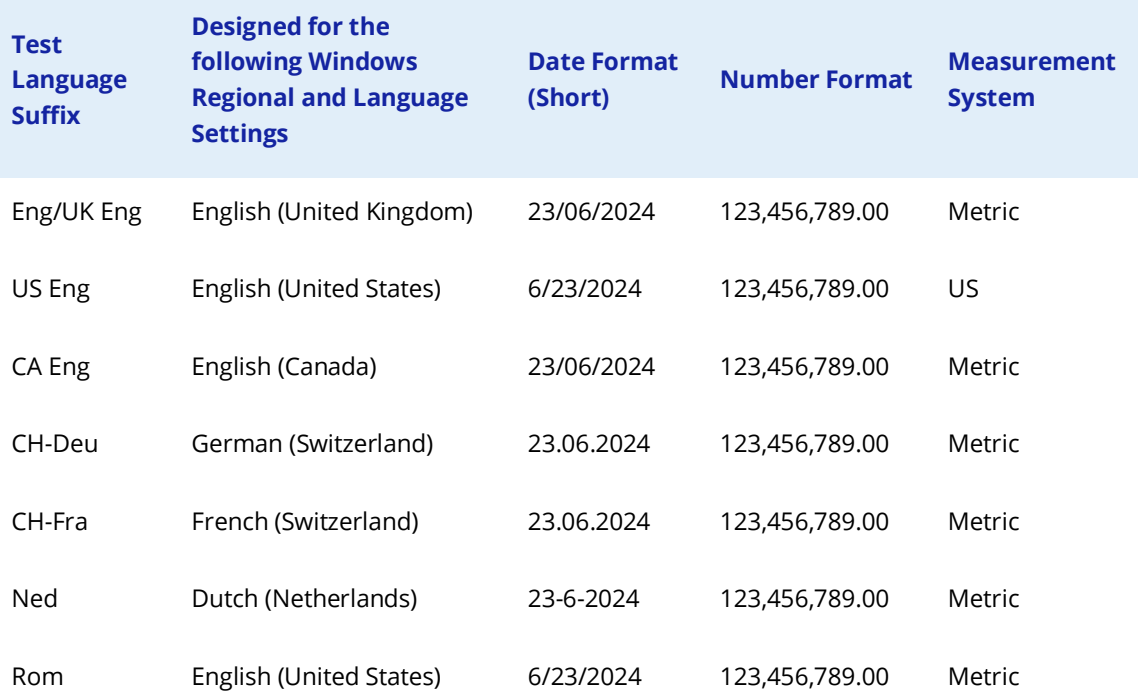

#### **Anti-Virus**

The ECDL Foundation has provided and virus checked the Microsoft Office work files used in the PSI ECDL/ICDL tests. However, test centres are advised to use updated anti-virus software on candidate machines.

#### **Support**

If you have any questions or require support, please contact your regional provider.

# <span id="page-9-0"></span>**In-application Testing – Microsoft Edge**

### <span id="page-9-1"></span>**Change the default Browser from Microsoft Edge**

The Microsoft Edge web browser provided with some Windows operating systems is not compatible with the PSI In-application Plugin.

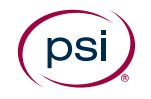

To change the default web browser from Microsoft Edge to a supported browser, follow the instructions below:

#### **Windows 10/11**

- 1. Click the **Start** button or press the Windows key.
- 2. Click **Settings** > **Apps** > **Default Apps**.
- 3. Under "Set defaults for applications" enter **Chrome** or **Firefox** into the search box and select the browser.
- 4. At the top, next to "Make Google Chrome (or Firefox) your default browser" click **Set default**. To make sure the change applied to the correct file types, review the list below the "Set default" button.
- 5. To exit, close the settings window.

# <span id="page-10-0"></span>**In-application Testing – Other Microsoft Office Application Settings**

The following settings in Microsoft Office applications should be applied by the test centre prior to an ECDL/ICDL test.

### **Microsoft Office 2016**

#### **Interface Settings for Microsoft Word 2016**

The Status Bar must display **Sections.**

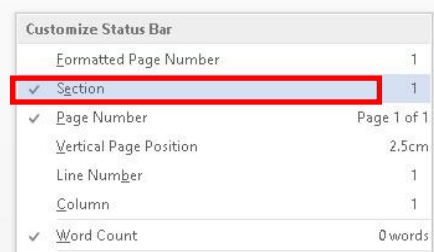

#### **User Interface Settings for Microsoft Excel 2016**

The **Compare and Merge Workbooks** icon must be available from the Quick Access toolbar for use during a test.

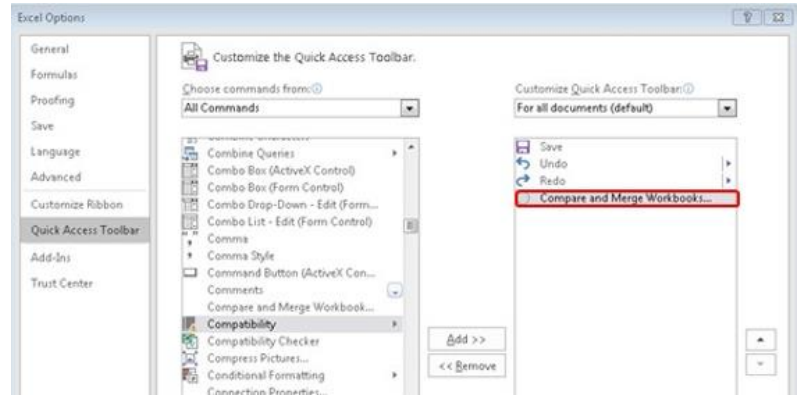

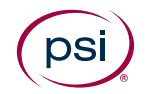

#### **Interface Settings for Microsoft Word and Excel 2016**

The **Developer** tab must be turned on.

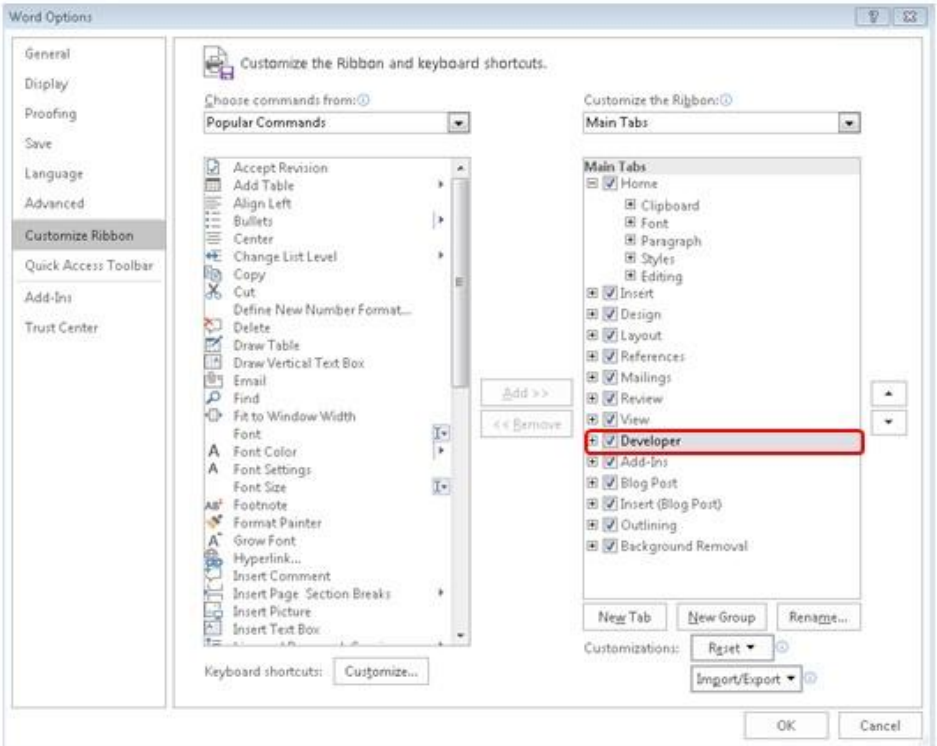

#### **Macro Security Settings for MS Word, Excel, and PowerPoint 2016**

The **Trust access to the VBA project object model** box must be checked.

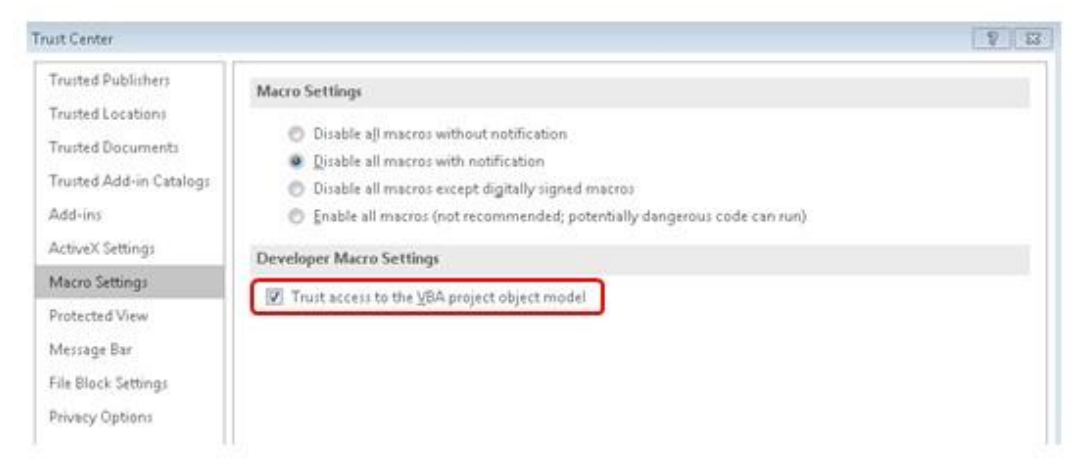

#### **Macro Security Settings for Microsoft Access 2016**

- 1. Go to File menu > Options > Trust Center
- 2. Click **Macro Settings**
- 3. Check **Enable all macros**

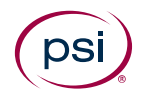

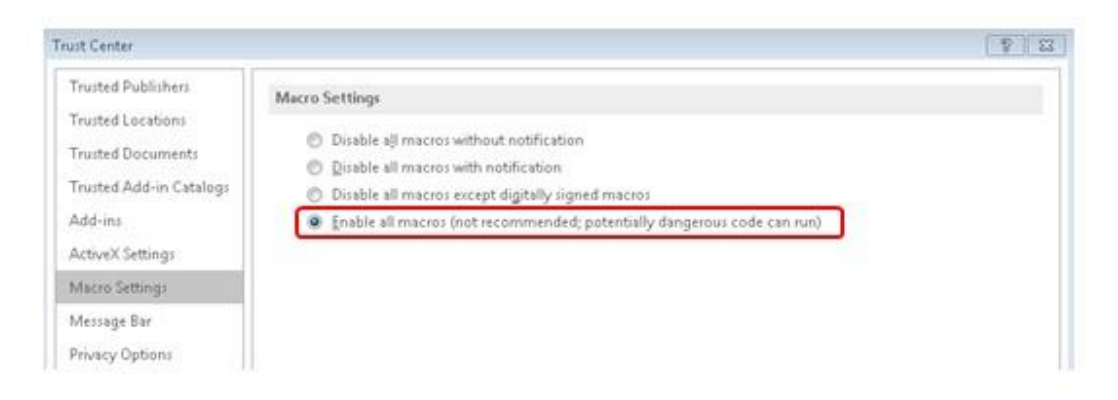

#### **Message Bar Security Settings for Microsoft Word, Excel, PowerPoint, and Access 2016 (Optional)**

To remove the blocked content message appearing on the message bar for Microsoft Word, Excel, PowerPoint and Access, take the following steps:

- 1. Go to New document > File menu > Options > Trust Center >
- Trust Center Settings
- 2. Click **Message Bar**
- 3. Check **Never show information about blocked content**

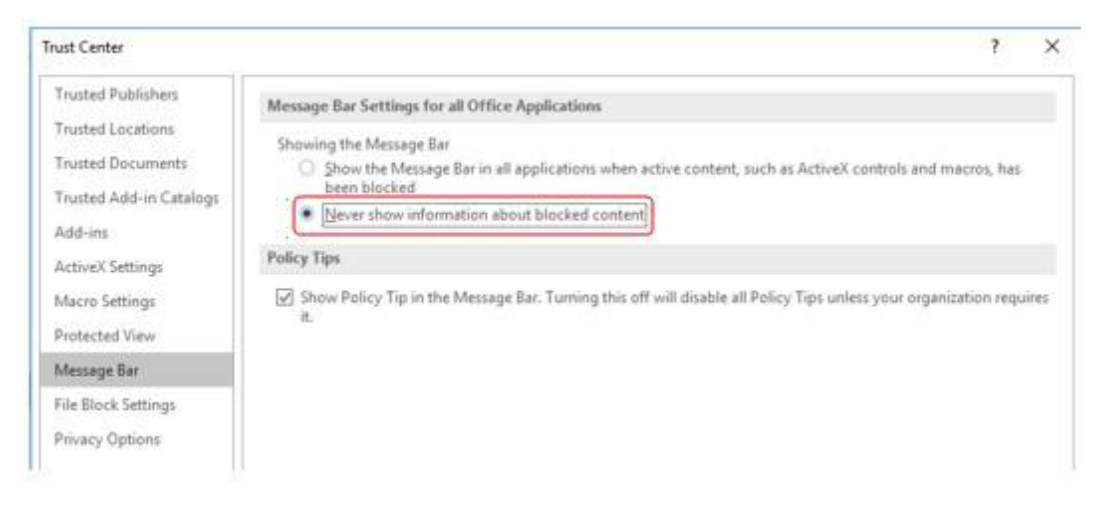

#### **Important:**

We advise that you do not change security settings in the Trust Center, as there can be consequences of loss of data, data theft, or security compromises on your computer or network.

### **Microsoft Office 2013**

#### **Interface Settings for Microsoft Word 2013**

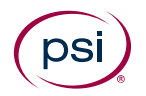

The status bar must display **Sections**.

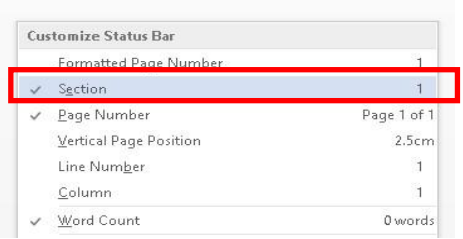

#### **User Interface Settings for Microsoft Excel 2013**

The **Compare and Merge Workbooks** icon must be available on the

Quick Access toolbar for use during a test.

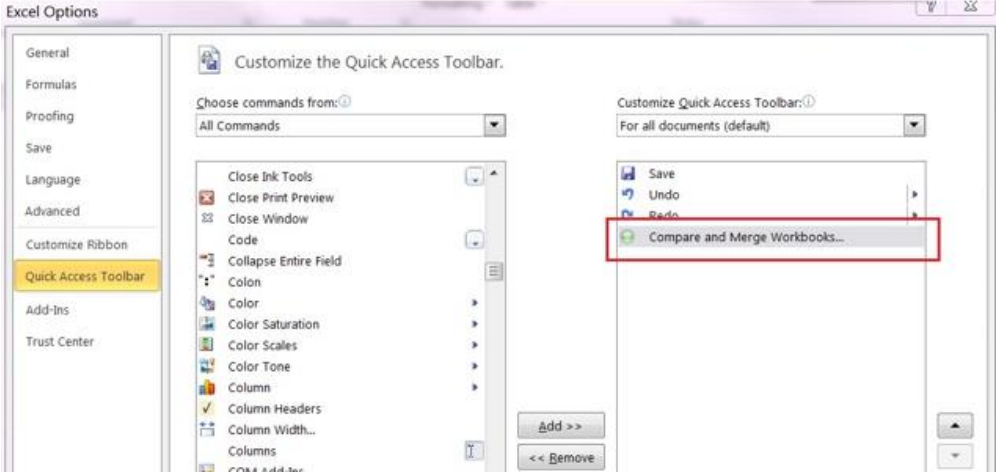

#### **Interface Settings for Microsoft Word and Excel 2013**

The **Developer** tab must be turned on.

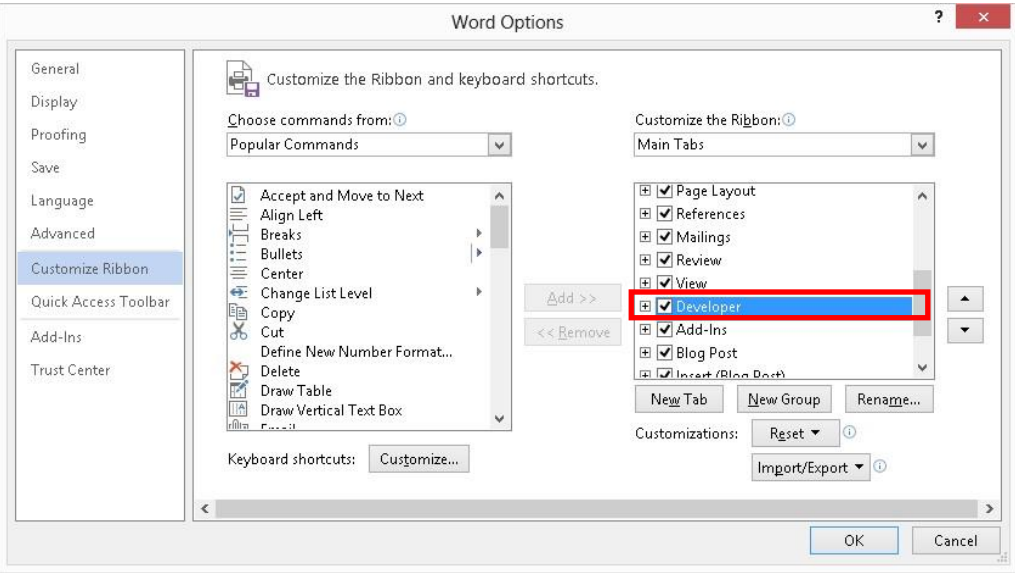

#### **Macro Security Settings for MS Word, Excel, and PowerPoint 2013**

The Trust access to the VBA project object model box must be checked.

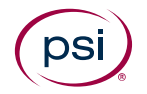

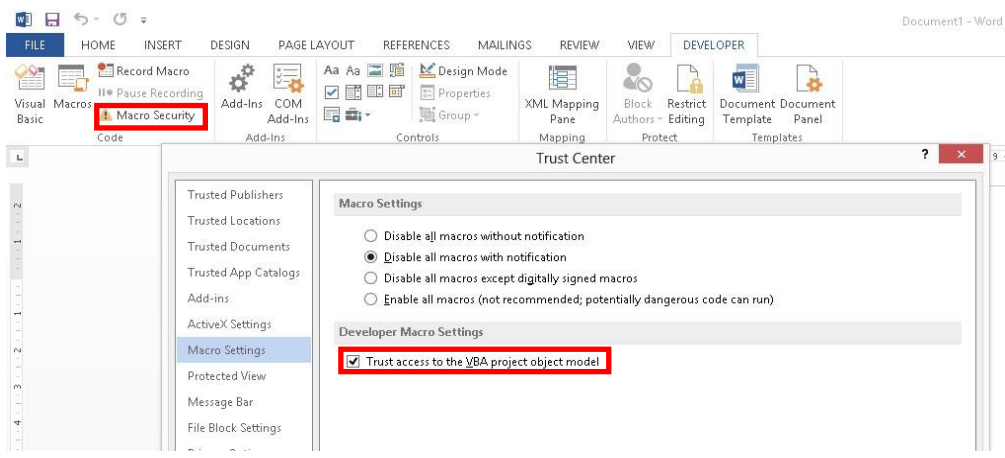

#### **Macro Security Settings for Microsoft Access 2013**

- 1. Go to File menu > Options > Trust Center
- 2. Click **Macro Settings**
- 3. Check **Enable all macros**

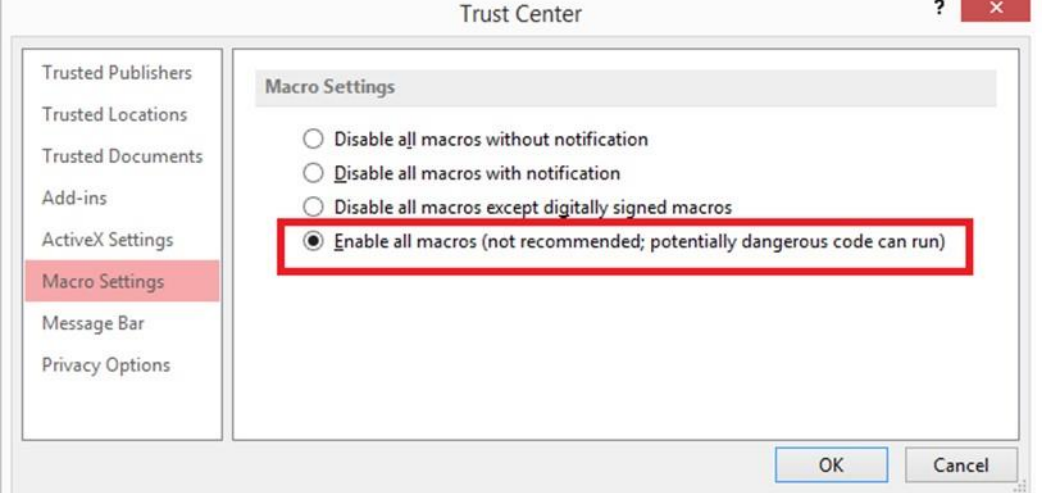

#### **Message Bar Security Settings for Microsoft Word, Excel, PowerPoint, and Access 2013 (Optional)**

To remove the blocked content message appearing on the message bar for Microsoft Word, Excel, PowerPoint and Access, take the following steps:

- 1. Go to New document > File menu > Options > Trust Center > Trust Center Settings
- 2. Click **Message Bar**
- 3. Check **Never show information about blocked content**

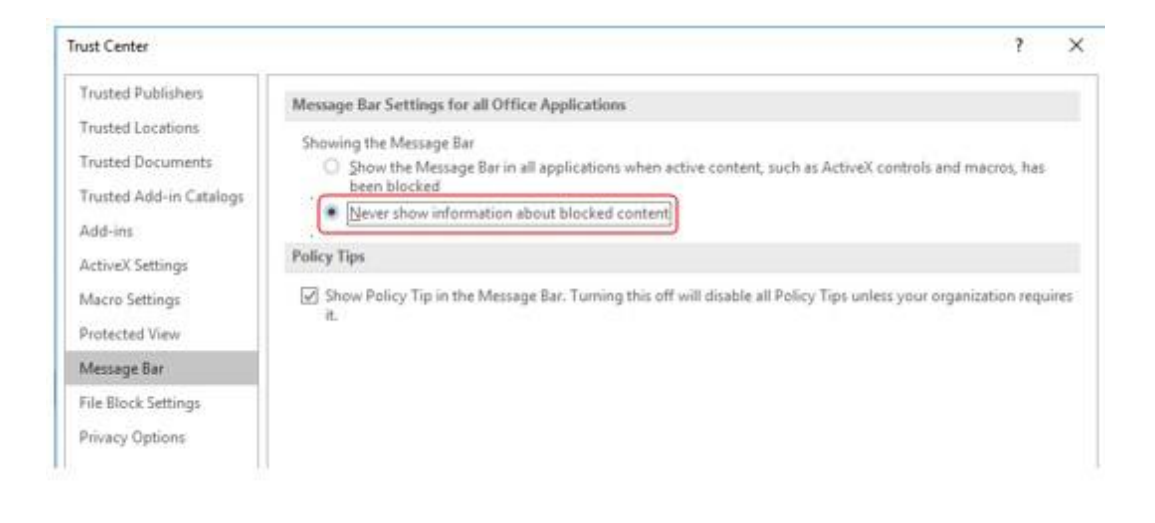

#### **Important:**

We advise that you do not change security settings in the Trust Center, as there can be consequences of loss of data, data theft, or security compromises on your computer or network.

### **Unsupported Operating Systems and Browsers**

#### <span id="page-15-0"></span>**Unsupported Operating Systems**

Please note that we no longer offer support for the following Operating Systems as Microsoft no longer supports them:

#### **Microsoft Windows 7/8/8.1**

Microsoft Windows 7 ceased to be supported by Microsoft as of January 14, 2020, and support for Windows 8.1 ended on January 10, 2023. Therefore, none are supported as an operating environment for ATLAS Cloud.

#### **Microsoft Vista**

Microsoft Vista ceased to be supported by Microsoft as of April 8, 2014, and therefore is not supported as an operating environment for ATLAS Cloud.

#### **Microsoft Windows XP**

Microsoft Windows XP ceased to be supported by Microsoft as of April 11, 2017, and therefore is not supported as an operating environment for ATLAS Cloud.

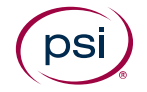

### <span id="page-16-0"></span>**Unsupported Browsers**

#### **Safari for PC**

Safari for PC is not officially supported and does not support the use of inapplication testing.

#### **Internet Explorer**

Internet Explorer is no longer supported by Microsoft and thus is not supported for use with ATLAS Cloud.

#### **Microsoft Edge**

Microsoft Edge is not recommended for use with ATLAS Cloud as new versions are not regularly tested. It is not supported for in-application testing.

#### **Google Chrome (old versions)**

ATLAS Cloud does not support versions of Google Chrome prior to version 45.

#### **Firefox (old versions)**

ATLAS Cloud does not support versions of Firefox prior to version 53.

# **Technicians Checklist**

### **Viewing the System Requirements Check Log**

When a System Requirements check is run, either before or during a test, the details of the check are retained in a log. The log is used for troubleshooting any issues that arise during the check. If you encounter issues, it is often useful to retain a copy of the log.

You can view the log in three different ways, depending on where you are in the application.

### **View log link**

A "View log" link is displayed on the System Requirements check results window:

**View Log** 

Click the link to display the log details in a dialog.

#### **Show log button**

A button is displayed on the System Requirements check window.

Show log

Click the button to display the log details at the bottom of the window.

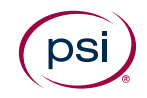

### **Copy logfile button**

This button appears in two forms, depending on where it is displayed:

- On the System Requirements check results window: Copy logfile
- In the top-right of a test window, next to the End Test button:  $\Box$

Click this button to download a timestamped text file of the log to your local Downloads folder. You can forward this file to support if requested.

**Note**: Do not edit the logfile before sending to support.

### **Part 1 - Checklist for All Users**

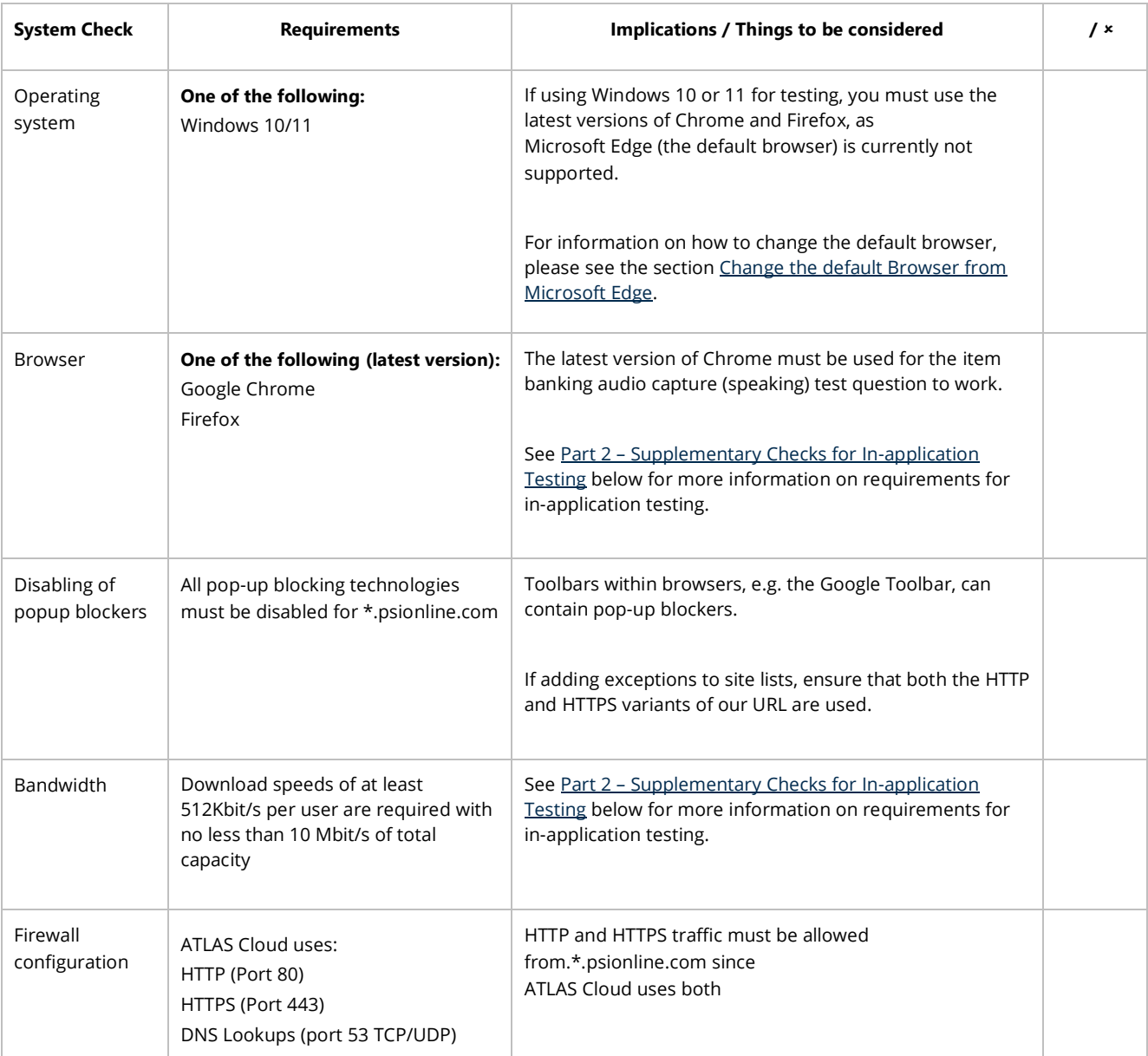

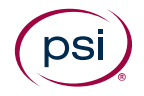

#### **Support**

For in-application testing please continue to carry out supplementary checks in Part 2 below. For anyone else, if all the steps in the checklist are followed but you cannot use ATLAS Cloud successfully, please contact your support provider.

### <span id="page-18-0"></span>**Part 2 – Supplementary Checks for In-application Testing**

**For in-application testing**, the following checks need to be taken **in addition to those in Part 1**:

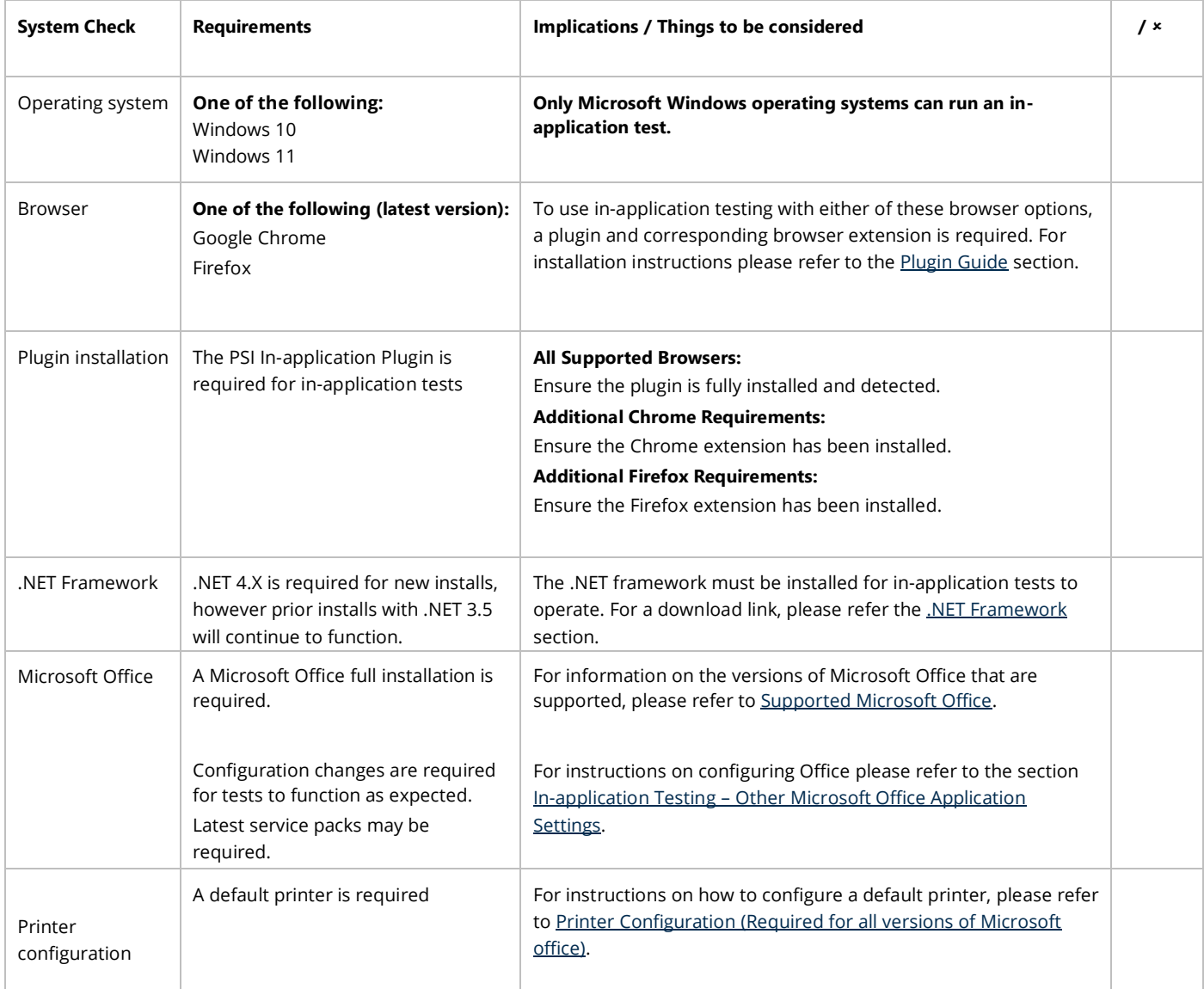

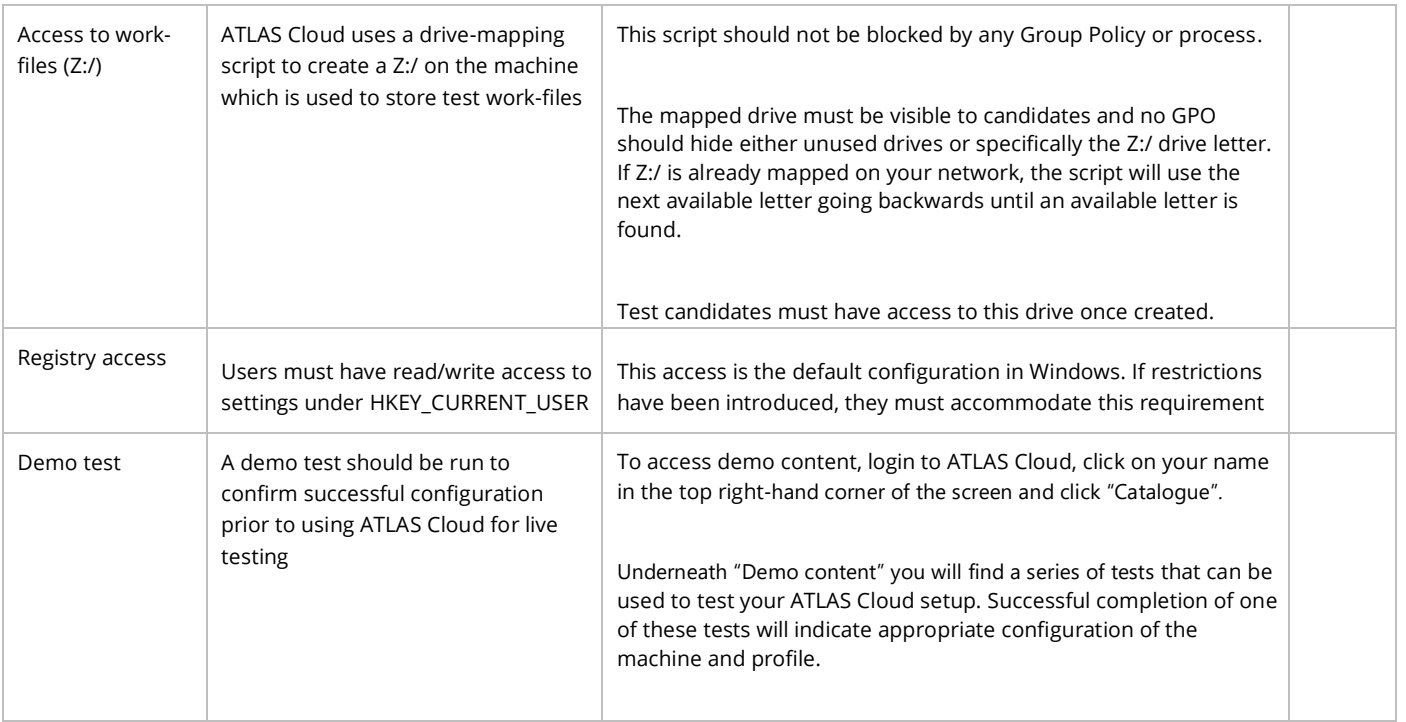

#### **In-application Testing Support**

If all the steps in the checklist Part 1 and Part 2 are followed and a demo test does not run successfully, please contact your support provider.

#### **Test Runtime Errors**

In the event of a test malfunction while running the test, errors will manifest themselves follows:

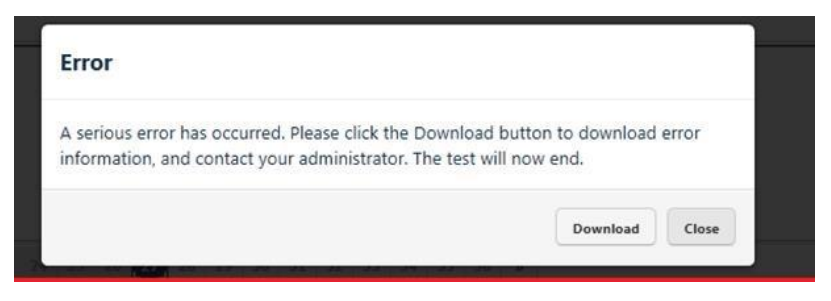

<span id="page-19-0"></span>If this message is displayed, click the download button to save a \*.SUPPORT file to your desktop. Please email this file to your support provider to enable an indepth analysis of the problem.

# **Plugin Guide (In-application tests only)**

This section describes the steps required to install the PSI In-application Plugin.

The PSI In-application Plugin is intended for use with the most up-to-date versions of **Google Chrome** and **Mozilla Firefox** browsers.

The processes for installing the PSI In-application Plugin are slightly different depending on the browser used. For Chrome and Firefox users, additional steps are necessary to install the corresponding browser extensions.

It is possible to install the PSI In-application Plugin either prior to testing, outside of ATLAS Cloud -or- just before a test via the System Requirements Check page for inapplication tests.

### **Installing the PSI In-application Plugin prior to testing**

This section is designed for system administrators intending to prepare workstations for candidates. The PSI In-application Plugin MSI can be deployed to workstations in a network using proprietary deployment software, if available, or manually to individual machines using the following instructions.

1. Download the PSIIAPlugin.msi installation file. Please note, if you are not using a \*psionline.com address then this version of the plugin may not function correctly. If this is the case, please use the appropriate \*psionline.com domain address.

> **Alternatively**, you can access the plugin from the Download button on the Check System Requirements page or the Download link shown when running a system requirements check (this process is covered here) as shown below

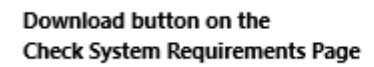

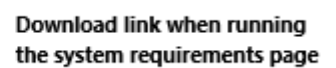

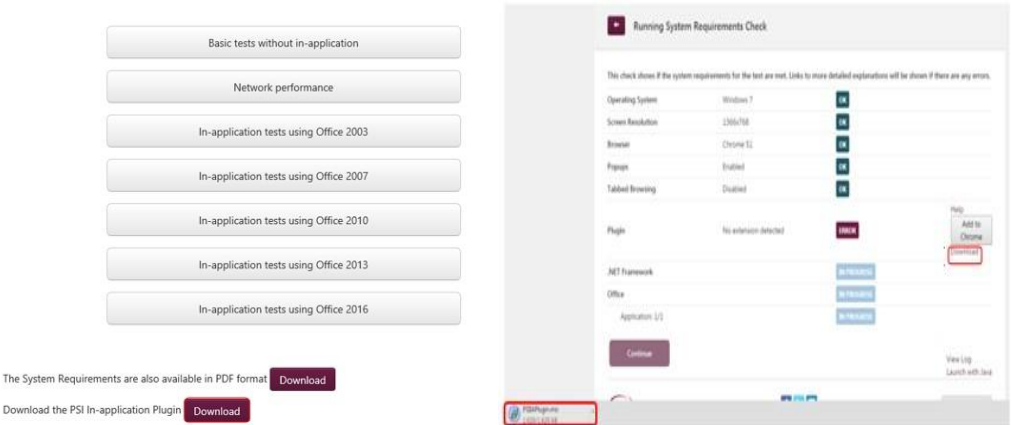

2. You will receive one or two messages to verify you wish to run the installation. The message will ask to **Run** or **Save** the installation file.

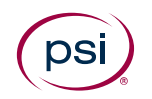

 $Do$ 

3. To run the installation straight away, click **Run**.

Note that you can also **Save** the file to a chosen location on the machine and then run the installation from there.

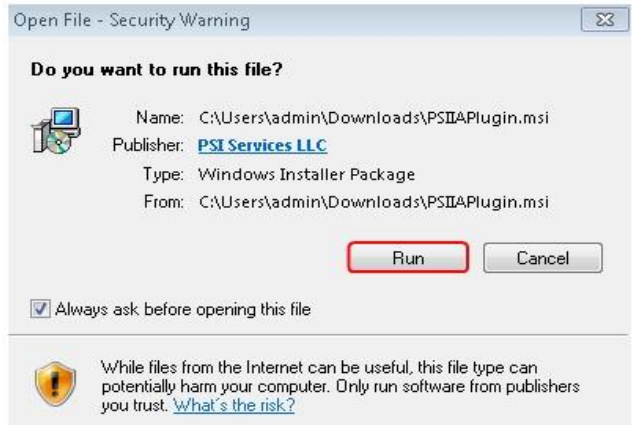

4. Press the **Next** button.

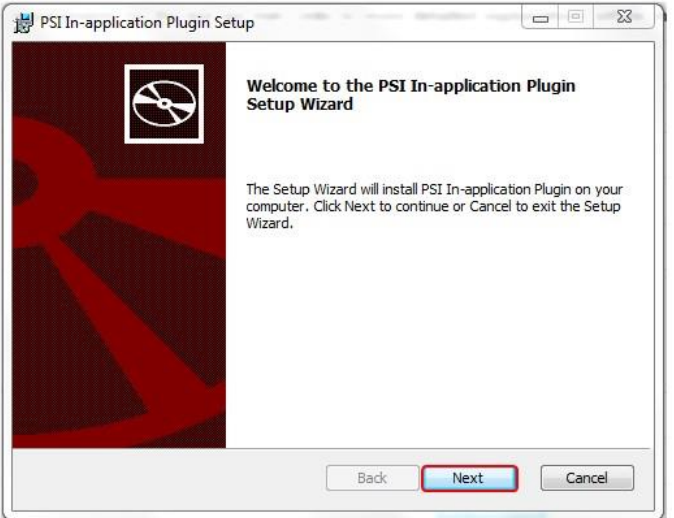

The installation starts, and a status window is displayed.

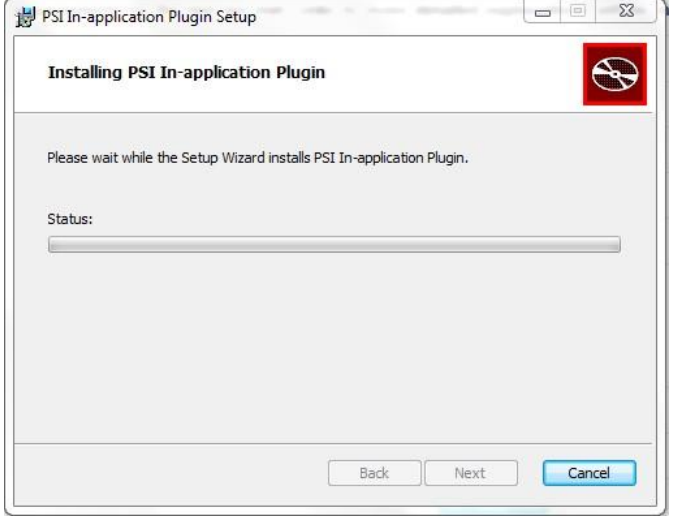

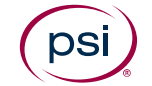

5. A message may appear requiring permissions to be enabled to complete the installation. If so, press the **Yes** button.

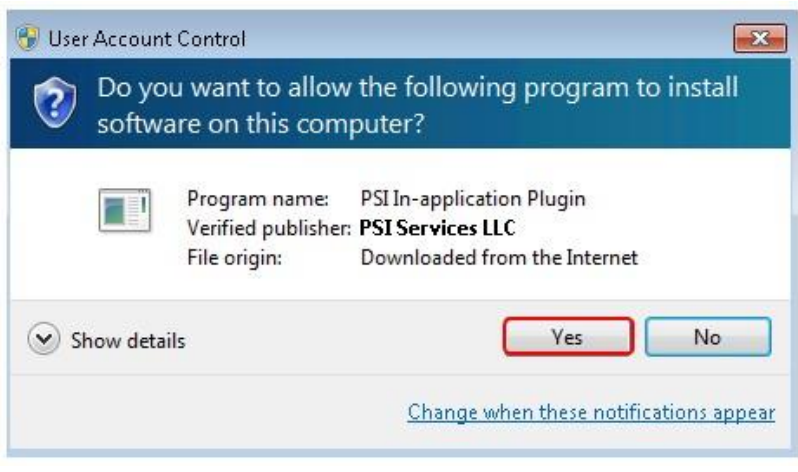

6. A message will appear to show that the setup is complete. Click the **Finish** button.

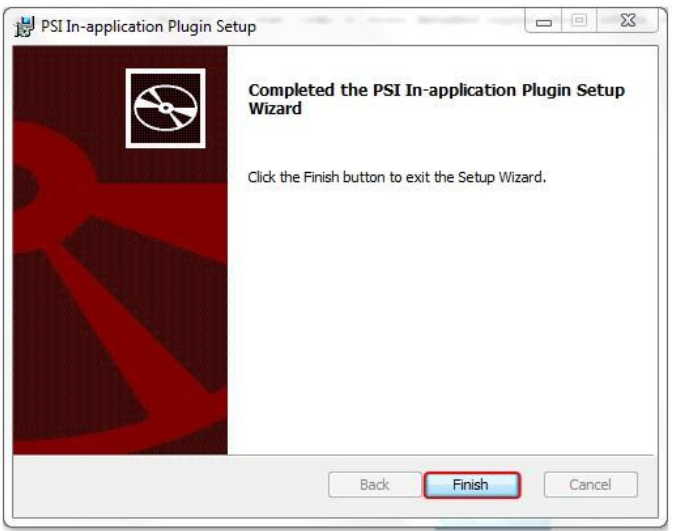

#### **Installing the Google Chrome Extension prior to testing**

As well as downloading the installation file, Google Chrome users must also add a browser extension. The method below is for installing the extension prior to testing.

- Please ensure that the PSI In-application Plugin is installed **before** you add the extension to Chrome.
- 1. Copy and paste the following URL into the address bar:

https://chrome.google.com/webstore/search/psi%20inapplication? category=extensions

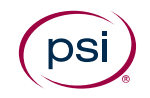

• Alternatively, you can access the URL from the Add to Chrome button on the Check System Requirements page or when actually running a system requirements check via the ATLAS Cloud login page as shown below.

#### Add to Chrome button on the **Check System Requirements Page**

#### Add to Chrome button when running the system requirements page

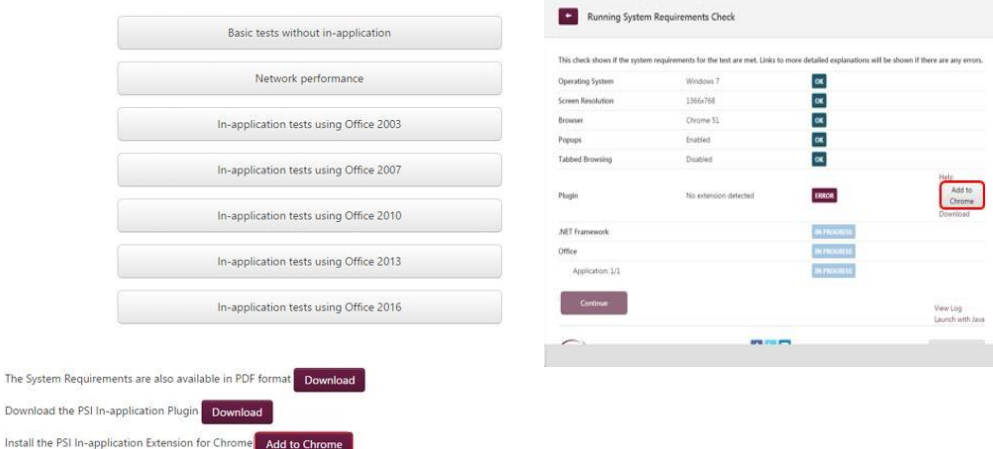

2. Click on the **ADD TO CHROME** button.

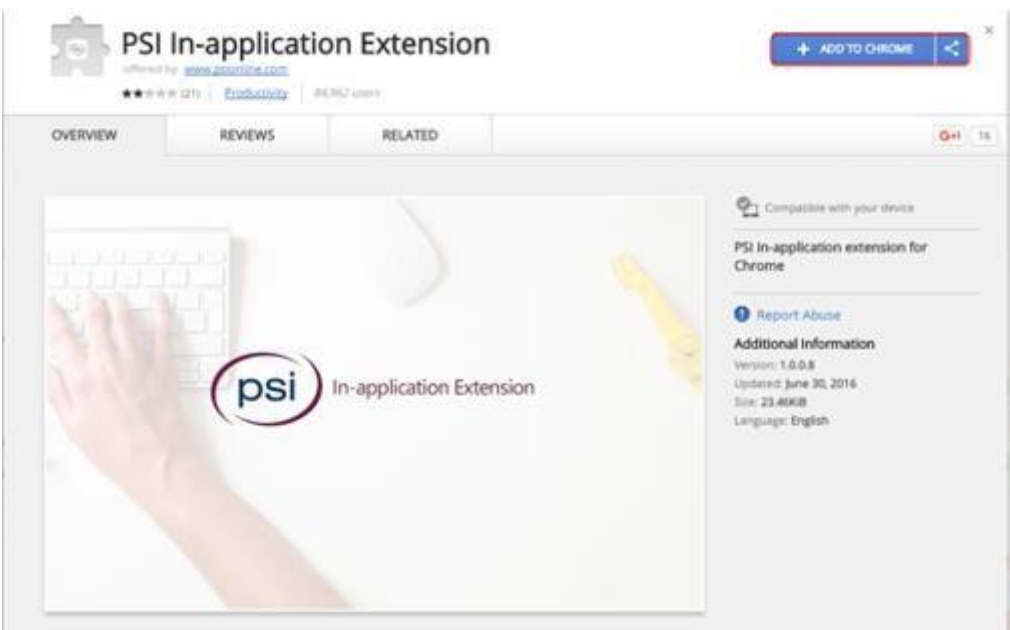

3. Press the **Add extension** button.

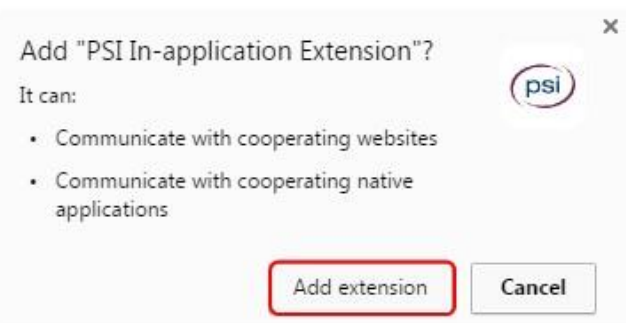

Once the extension has been added to Chrome, a confirmation message will be displayed:

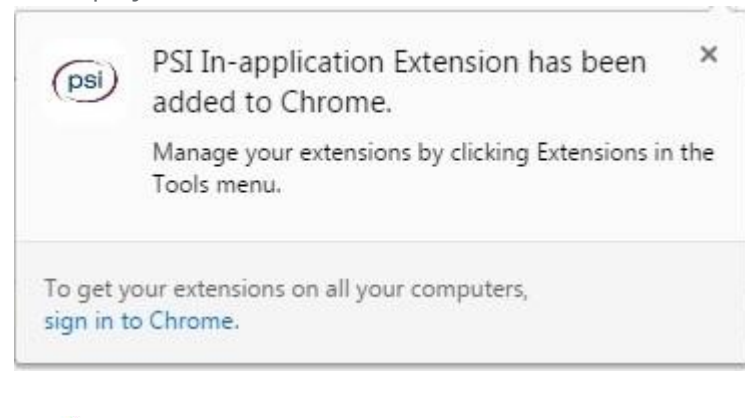

The **Chrome** extension installation is now complete.

#### **Installing the Mozilla Firefox Extension prior to testing**

As well as downloading the installation file, Mozilla Firefox users must also add a browser extension. The method below is for installing the extension prior to testing.

- Please ensure that the PSI In-application Plugin is installed **before** you add the extension to Firefox.
- 1. While using the Firefox browser, from the ATLAS Cloud login page select the Check system requirements link.
- 2. Select to run the System Requirements for In-application for the appropriate Office version.
- 3. The extension will not be detected. Click on the **Add to Firefox** button.

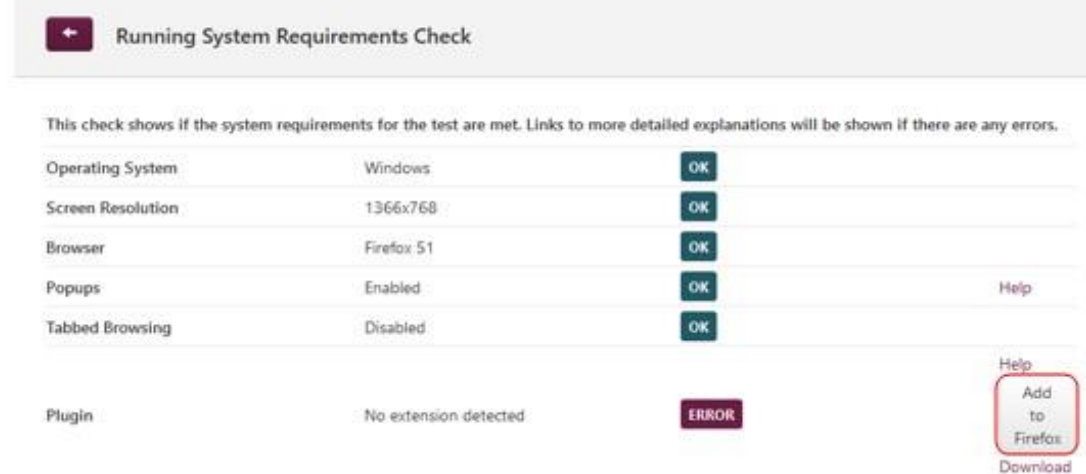

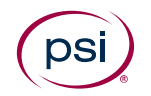

4. Click the **Allow** button.

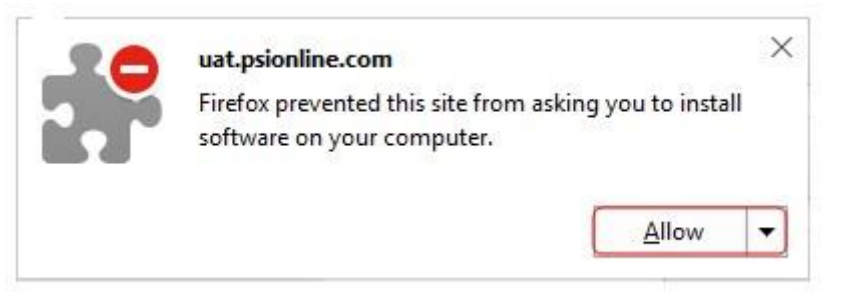

5. Click the **Install** button.

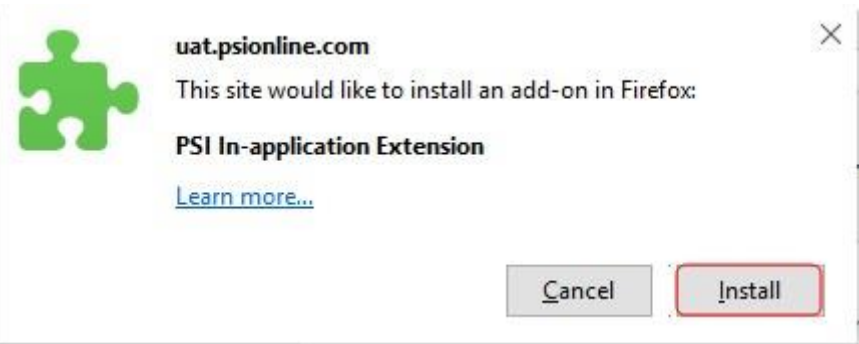

Once the extension has been added to Firefox, a confirmation message will be displayed.

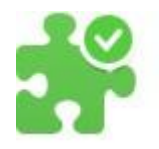

uat.psionline.com PSI In-application Extension has been installed successfully.

The **Firefox** extension installation process is now complete.

### **Installing the PSI In-application Plugin at the time of testing**

This section is designed for anyone who needs to install the PSI In-application Plugin when launching a test via the System Requirements page.

It is recommended that the In-application Plugin installation is carried out prior to any testing. However, in some cases a System Requirements Check shows that the plugin has not been installed, and therefore the test will not launch. If this happens, a candidate can install the plugin themselves via the System Requirements Check page.

Please note that only in-application tests require the plugin, and therefore will allow the plugin to be downloaded from the System Requirements Check page.

The plugin must be downloaded to carry on with testing.

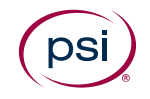

1. Click the Download link.

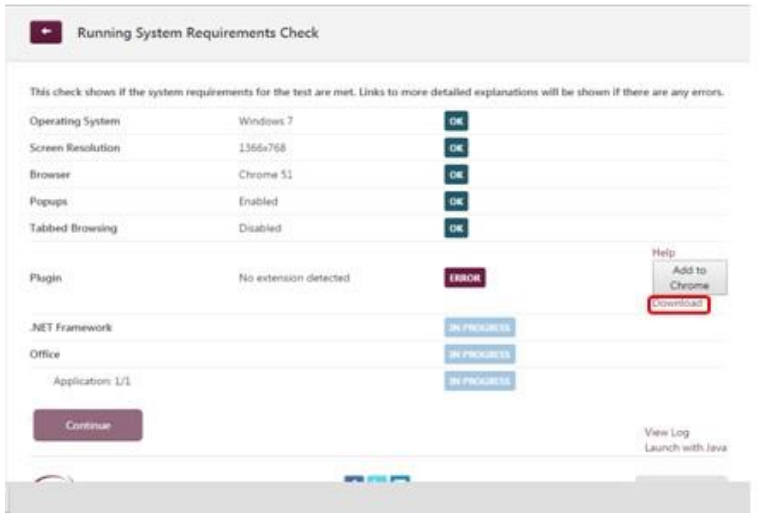

Please note that Firefox users will not see the reference to Chrome or the extension shown above. Firefox users will require a separate extension covered in a later section.

- 2. Once the download is complete, open the PSIIAPlugin.msi file.
- 3. Press the **Run** button if prompted.

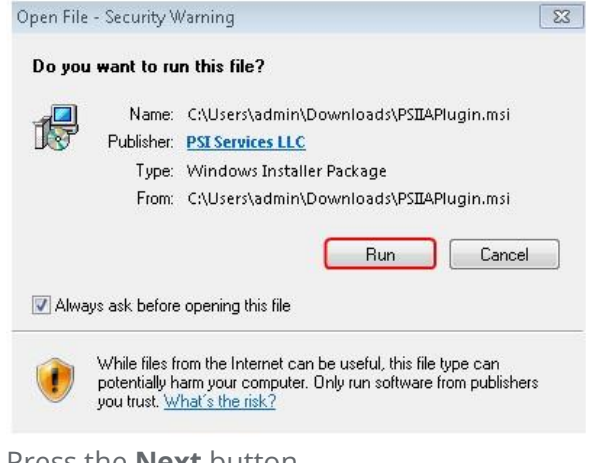

4. Press the **Next** button

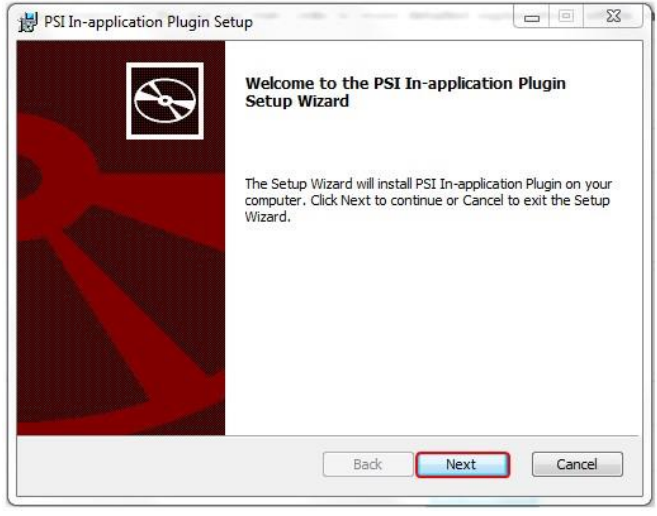

The installation will start and a status window is displayed.

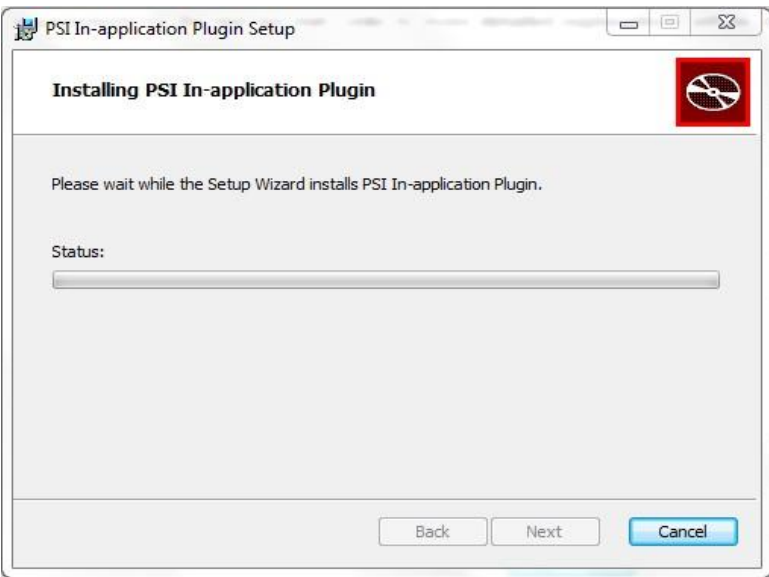

A message will appear requiring permissions to be enabled to complete the installation.

Please note that this message may be hidden behind the installation message. If this is the case, it can be accessed via the Security shield icon that will appear on the taskbar.

5. Press the **Yes** button.

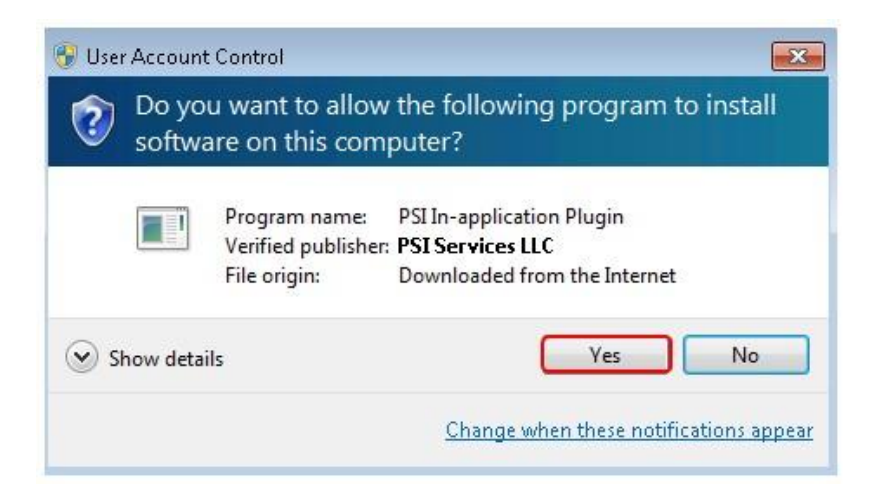

A message will appear showing that the setup is complete.

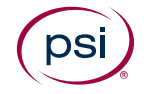

6. Press the **Finish** button.

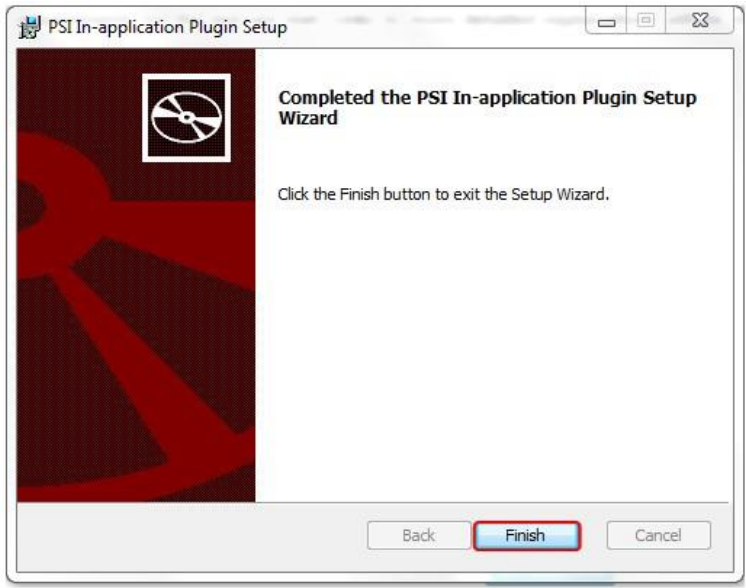

Please note that both Google Chrome and Mozilla Firefox users must continue to the next section to install the corresponding browser extension to complete the installation process.

#### **Installing the Google Chrome Extension at the time of testing**

As well as downloading and installing the PSI in-application plugin, Google Chrome users **must** add a corresponding browser extension.

Once the PSI In-application Plugin installation is complete, the Google Chrome user will be taken back to the System Requirements Check page and will see that an *Add to Chrome* button is available.

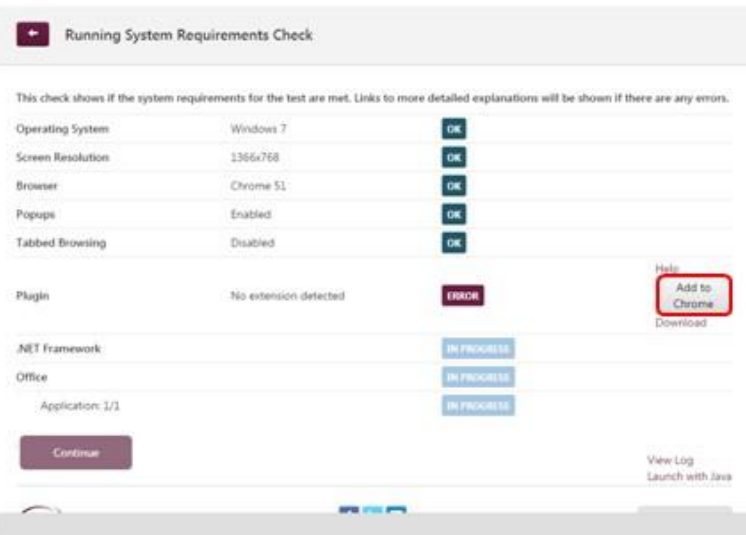

1. Press the **Add to Chrome** button.

2. Press the OK button.

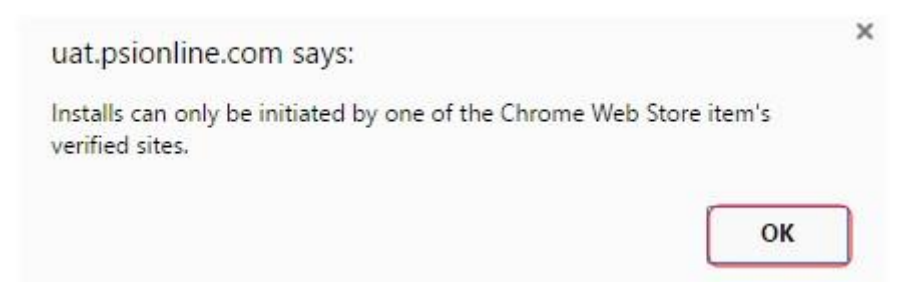

3. Select the **Install Extension** link.

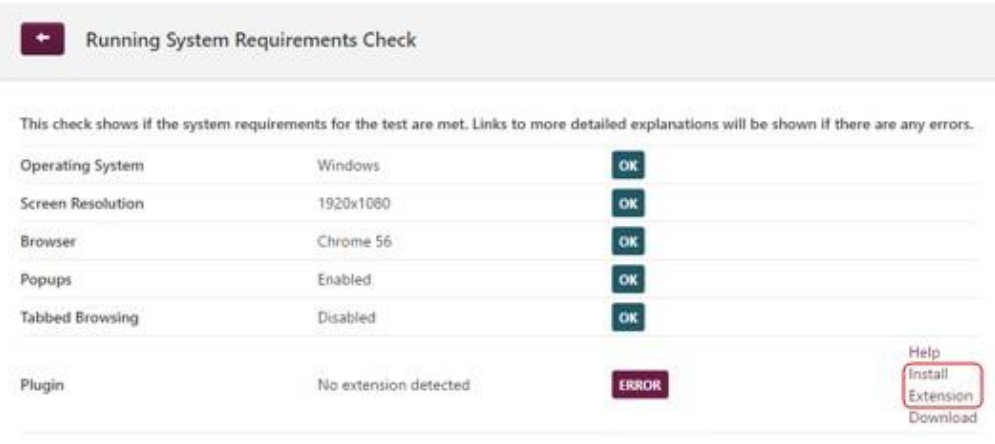

The PSI In-application Extension install window will appear.

4. Click on the **ADD TO CHROME** button.

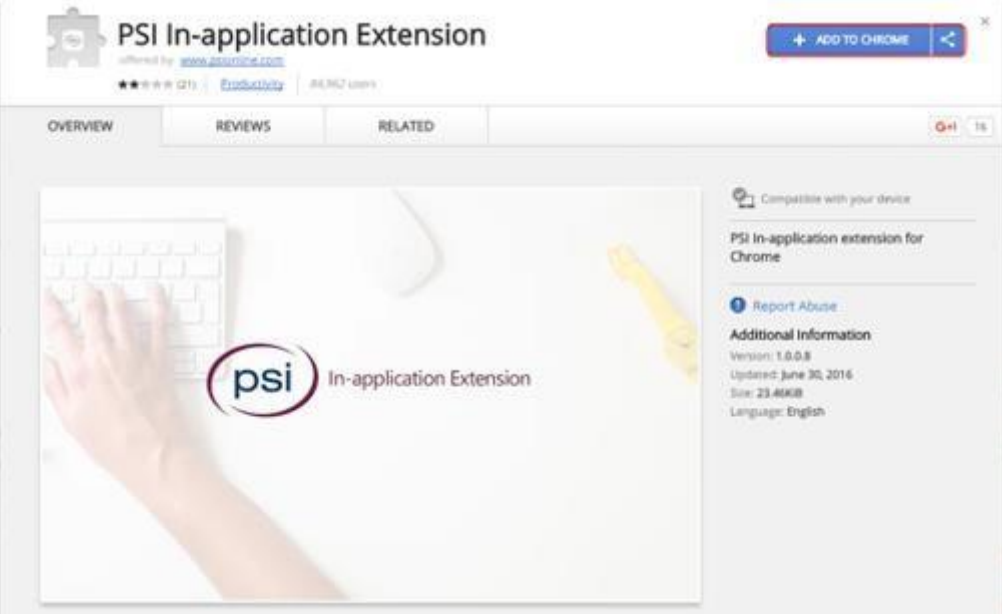

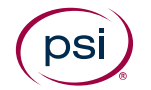

5. Press the **Add extension** button.

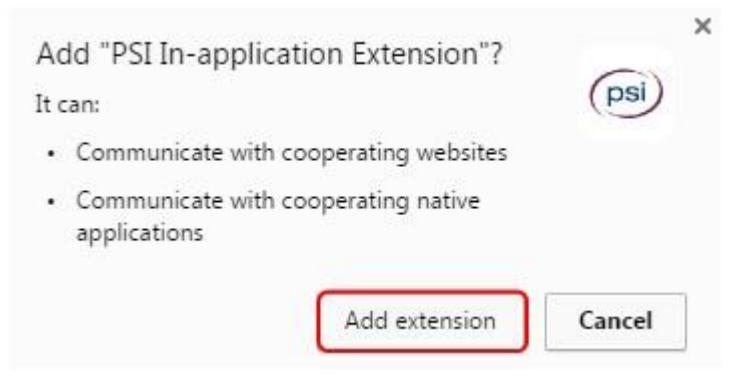

After the extension has been added to Chrome, a confirmation is displayed: PSI In-application Extension has been added to Chrome.

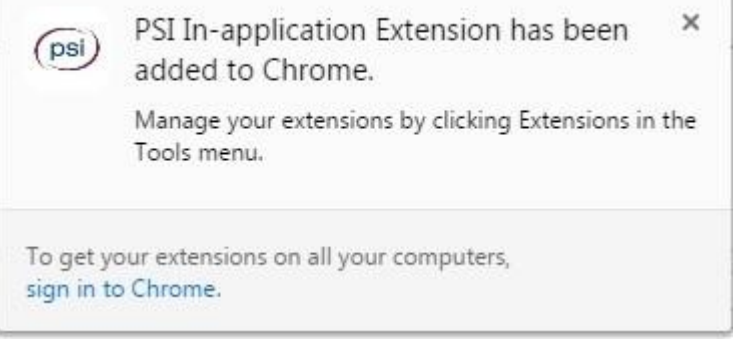

6. Refresh the browser by **pressing F5**

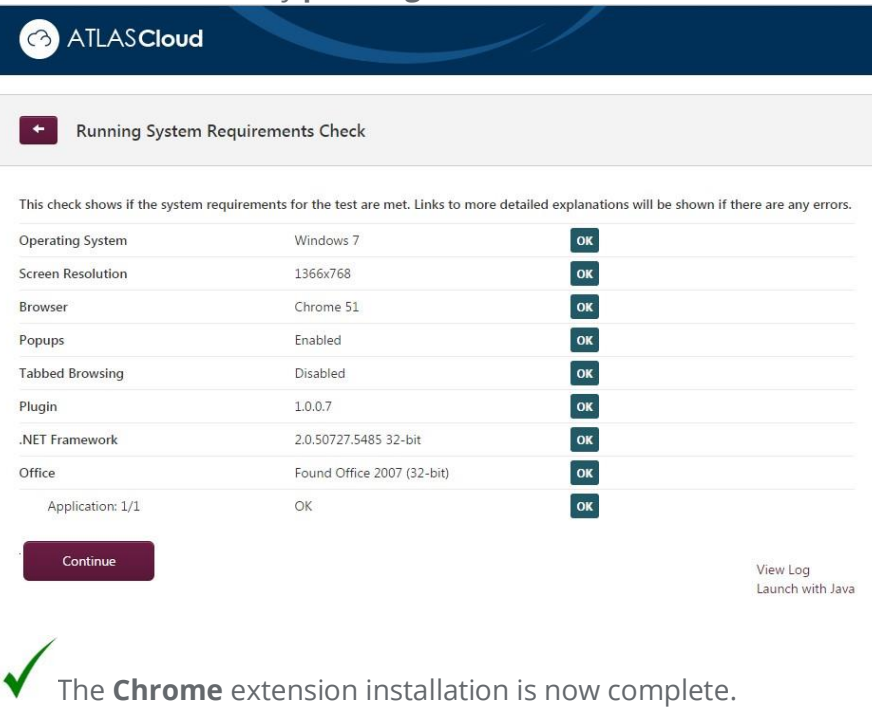

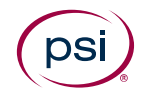

#### **Installing the Mozilla Firefox Extension at the time of testing**

As well as downloading and installing the PSI in-application plugin, Mozilla Firefox users **must** add a corresponding browser extension.

Once the PSI In-application Plugin installation is completed, the Mozilla Firefox user will be taken back to the System Requirements Check page and will see that an *Add to Firefox* button is available.

1. Press the **Add to Firefox** button.

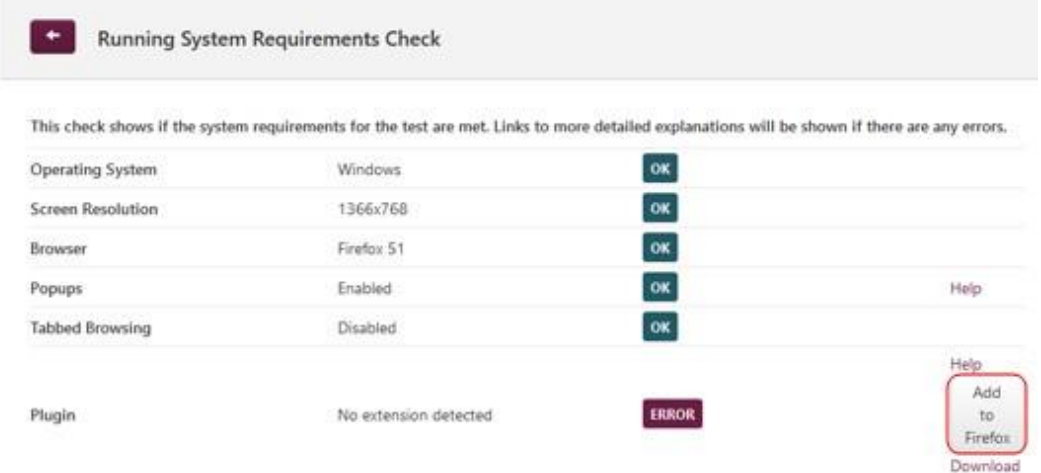

2. Press the **Allow** button.

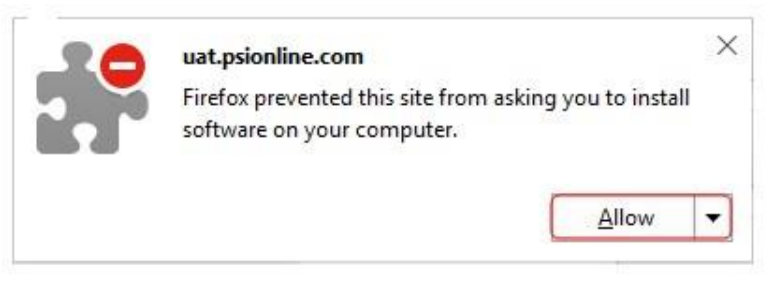

3. Press the **Install** button.

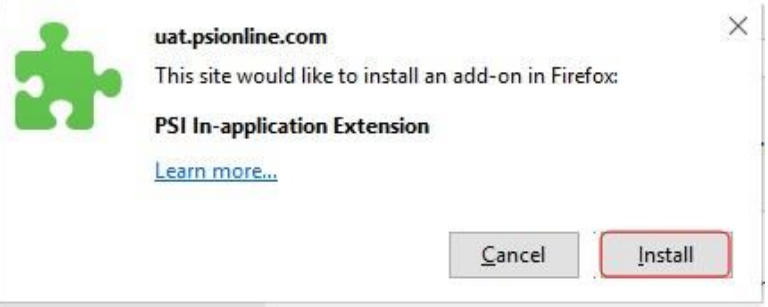

Once the extension has been added to Firefox, a confirmation message will be displayed.

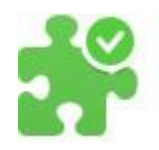

#### uat.psionline.com

PSI In-application Extension has been installed successfully.

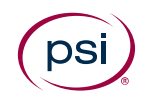

4. Refresh the browser by pressing **F5**

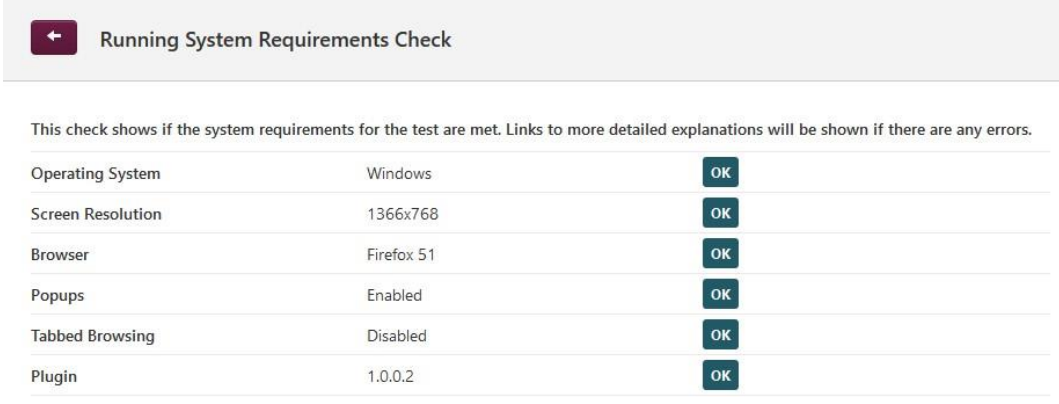

The **Firefox** extension installation process is now complete.

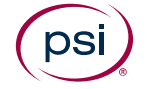

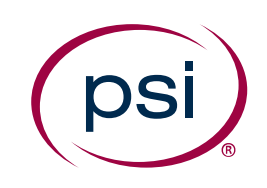

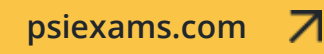

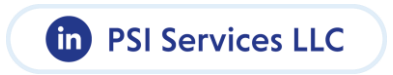

© 2024 PSI Services LLC. All rights reserved.

No portion of this publication may be translated or reproduced in whole or in part, stored in a retrieval system, or transmitted in any form or by any means (electronic, mechanical, photocopying, recording or otherwise) without the prior written permission of the copyright owner. This publication may not be resold, rented, lent, leased, exchanged, given or otherwise disposed of to third parties.

PSI and the PSI logo are registered trademarks of PSI Services LLC.